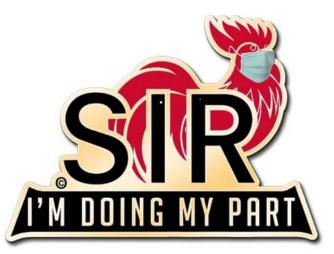

# Learning How to Use Zoom

Sons in Retirement

#### Host versus Participant

#### Host

- Person who sets up or schedules a Zoom meeting
- Host manages meeting via:
  - Controlling participant's audio or video (on/off)
  - Initiating screen sharing (when needed)
  - Can kick anyone out of a meeting
- Needs to signup for a Zoom ID

Participant

- Individuals who are invited to attend Zoom meeting
- Participants don't have to signup for a Zoom ID

# Participant Duties

# Equipment for Participants

#### Minimum

- Desktop computer with speakers, laptop, tablet, smartphone
- Internet Access (Ethernet preferred, WiFi is fine)

#### Optional

- Microphone (to be able to ask questions/speak)
- Webcam (camera and microphone) for desktop computer

#### Audio only (no meeting video)

• Telephone

# To Participate in a Meeting

Join meeting via an email invitation:

- Click on the supplied meeting link
- Follow prompts to download and run Zoom
- Enter the meeting ID or password (if prompted)
- Click to join the audio conference
- Click "Start Video" button to start your video (optional)

Optional methods to join meeting (need meeting ID & password)

- "Join" via Zoom app on desktop or mobile device
- "Join" via Zoom website (<u>https://zoom.us</u>)
- Call 669-900-9128 (audio only)

#### Participant's Audio

- The Host can control all participant's audio
- Recommended: Mute all participants audio to start
- When audio is muted, no one can hear what your saying
- If you want to ask a question or contribute to the discussion, "raise your hand"
- The Host can individually unmute participants who have raised their hand

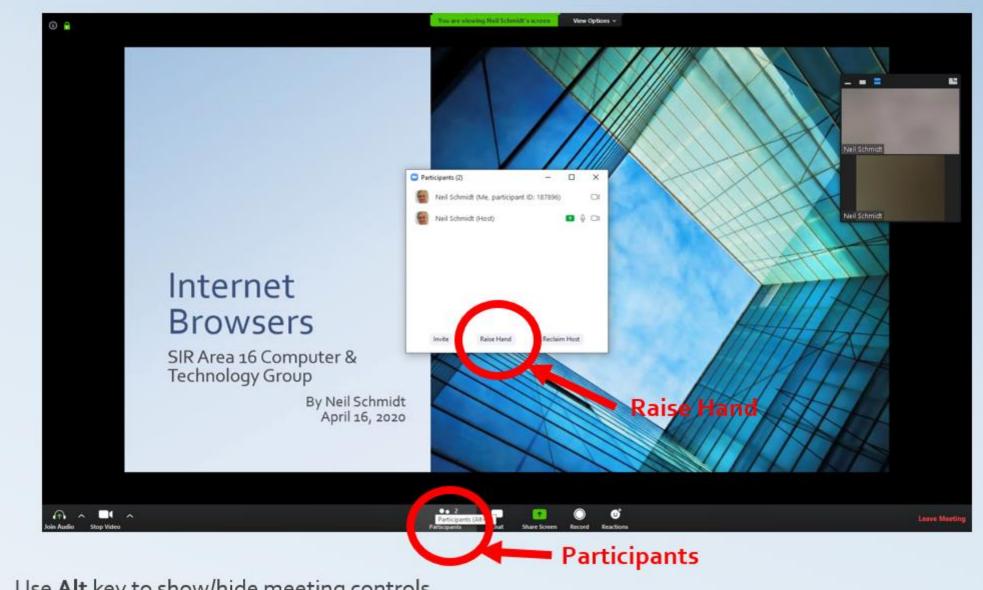

Use Alt key to show/hide meeting controls

Zoom Tip: Raising Your Hand – Desktop App

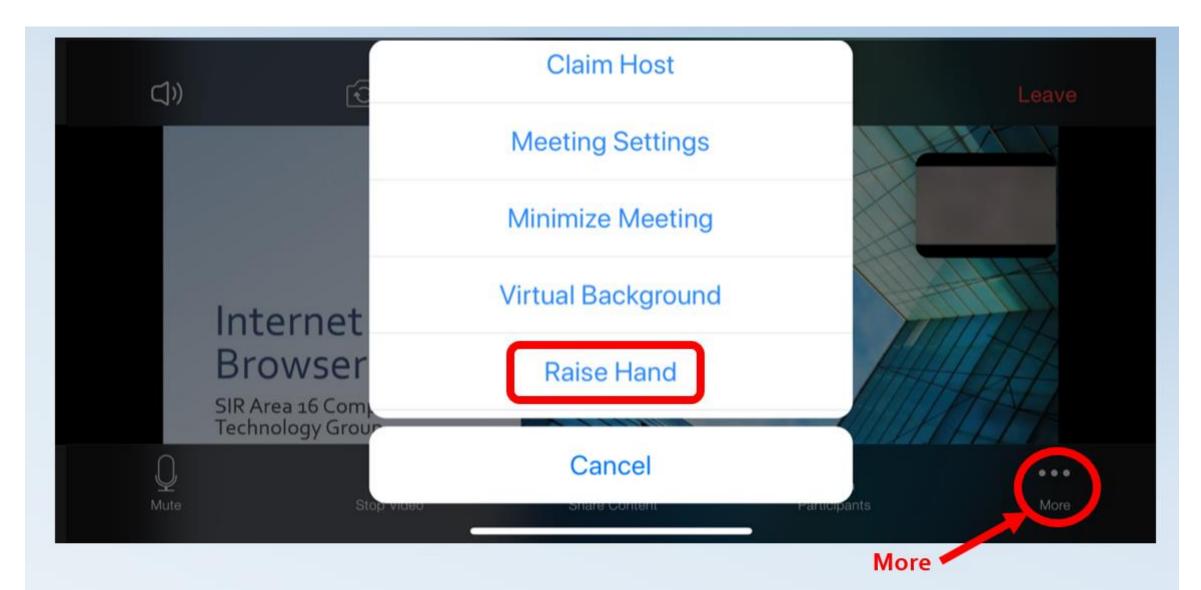

Zoom Tip: Raising Your Hand – Mobile App

#### Safety Warning to Participants

Participants should be staying in their own homes with only family members and not travelling to someone else's house to participate in a video conference. Host Duties

#### Pricing

BasicFREE<100 participants; <40 minutes session</th>Pro\$14.99/Mo/Host<100 participants; <24 hours; 1GB Storage</th>Business\$19.99/Mo/Host<300 participants; Many Business features</th>Enterprise\$19.99/Mo/Host<500 participants; All Business features; more</th>

## Equipment for Host

#### Minimum

- Desktop computer with camera & speakers, laptop, tablet, smartphone
- Internet Access (Ethernet preferred; WiFi is fine)

Optional

- Headphones
- Tripod stand for tablet or smartphone

#### How to Get a Zoom ID

For PC or Mac

- Go to https://zoom.us
- Sign Up for Zoom (Do NOT sign in via SSO, Google or Facebook)
- Select "RESOURCES" -> "Download Zoom Client" -> "Zoom Client for Meetings"
- Run the download Zoom Client for Meetings app
- For Smartphone or Tablet
  - Load "Zoom Cloud Meeting" app
  - Sign up for Zoom (Don't sign in via SSO, Google or Facebook)

#### Host a Meeting - Immediately

- Start Zoom App
- Select "New Meeting"
- Select "Manage Participants"
- Select "Invite"
- Select "Copy Invitation"
- Choose your Email app
  - Compose an Email message
  - Paste the invitation info from your computer clipboard
  - Address and Send you meeting invitation to participants

#### Host a Meeting – Schedule a Future Meeting

- Start Zoom App
- Select "Schedule"
- Complete the form with "Topic", "Start" date/time, "Duration"
- Use Password
- Set Video "On" for both Host and Participants
- Set **Audio** "On" for Telephone and Computer Audio

- Select "Advanced Options"
  - Set "Enable Waiting Room" to "On"
  - Set "Mute participants on entry" to "On"
- Select "Schedule"
- Click "Copy Invitation"
- Open your Email App
  - Compose an Email message
  - Paste the invitation info from your computer clipboard
  - Address and Send you meeting invitation to participants

## Zoom Navigation

- Use the **ALT** key to show/hide controls (or mouse to bottom of window)
- Select "Full Screen" or "exit Full Screen" from top right of window
- Select "Gallery View" to see all video participants

## Managing Your Meeting

- Use "Manage Participants" to:
  - "Mute All", "Unmute All" or individuals
  - Disable/enable cameras if necessary
  - Grant access to participants from waiting room
  - Invite others
- Recommend use of "Chat" for sending messages to everyone or just individuals
- Recommend use of "Raise Hand" when wanting to speak
  - Participants click on "Participants" at bottom of their window
  - Select "Raise Hand" to tell the host you want to speak
- Wait for all attendees to hang up before ending the meeting.
- **Consider Recording** the meeting if using a "Pro" license

## Displaying Documents or Video

Use "Share Screen" to show any Document, PowerPoint, video, etc.

- Before starting Zoom meeting, launch the document on your computer
- Select "Share Screen" and highlight document you want to share
- Use the "Advanced Sharing Option" to limit who can share their screen
- Recommend "Only Host"
- To exit share choose "Stop Share" on shared window

# Hosting Tips

- Arrive 5-10 minutes in advance
- Introduce yourself
- Look your best
- Look at the camera
- Use a good quality camera and headset
- Adjust your camera to show from chest up
- Best if camera is at eye level
- Lighting should come from in front of you to light your face

- Use a clean, simple **background** if possible
- **Refrain** from **private behavior** scratching, picking nose, eating, etc.
- Remember, everyone can see you and your background
- Have a quiet space, shut door, and mute as necessary
- Remind attendees to mute their mics when others are speaking
- Remind attendees to use Chat and Raise Hand features